# **La** jamf ( SentinelOne<sup>®</sup>

How to Install SentinelOne with Jamf Pro

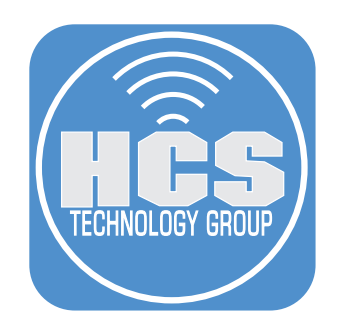

# Contents

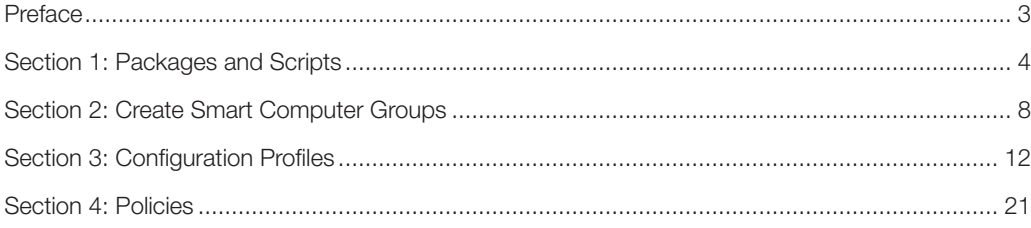

<span id="page-2-0"></span>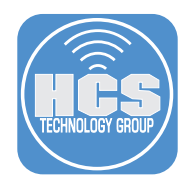

## Preface

#### What is SentinalOne?

SentinelOne protects your computer and data with anti-malware and anti-exploit protection. The SentinelOne agent continually receives intelligence updates from SentinelOne servers. The agent is very lightweight on resources and offers minimal to no impact on work.

#### This guide was written using the following:

- 1. macOS Ventura 13.2
- 2. Jamf Pro 10.43
- 3. SentinelOne

<span id="page-3-0"></span>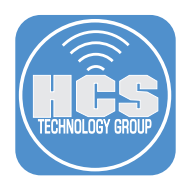

# Section 1: Packages and Scripts

In this section, we will upload the SentinelOne package and script as well as create a category for organizational purposes.

1. Acquire the SentinelOne package and your organization token from the SentinelOne console.

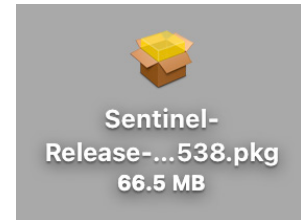

2. Log into your Jamf Pro server.

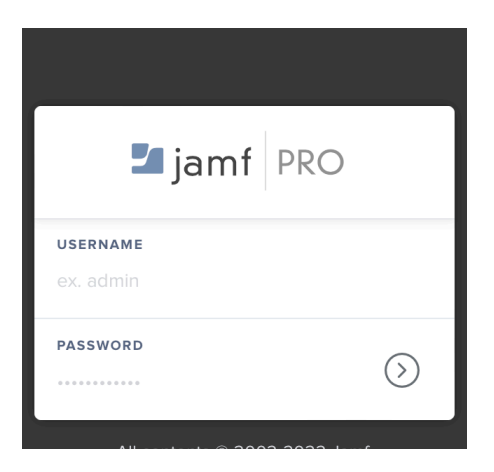

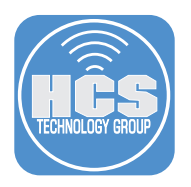

- 3. In Jamf Pro, Click Settings (@3).
- 4. Click Computer management.
- 5. Click Packages.

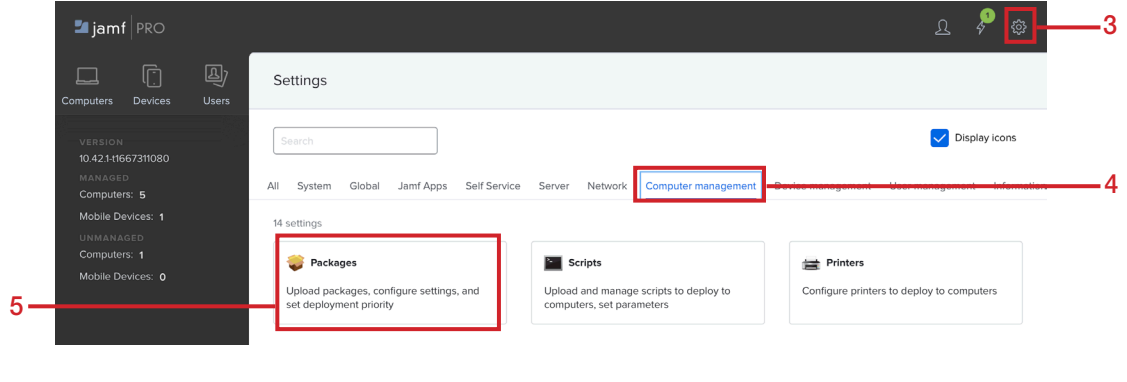

6. Click New (+).

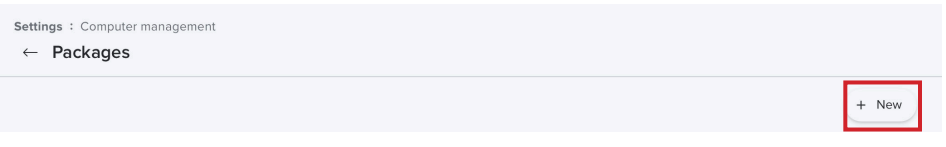

- 7. Click Choose File and select your SentinelOne package.
- 8. Select a category and add notes if desired.
- 9. Once you are ready to upload the package, click Save.

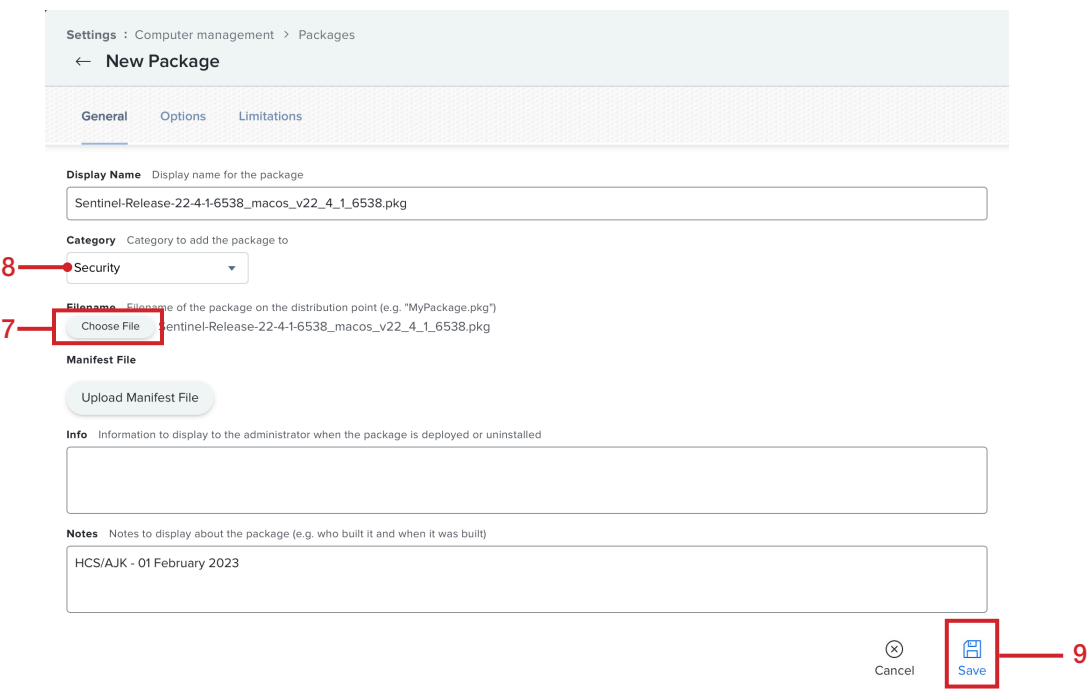

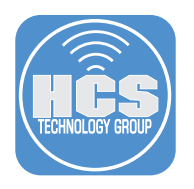

- 10. Click Settings (@3).
- 11. Click Computer management.
- 12. Click Scripts.

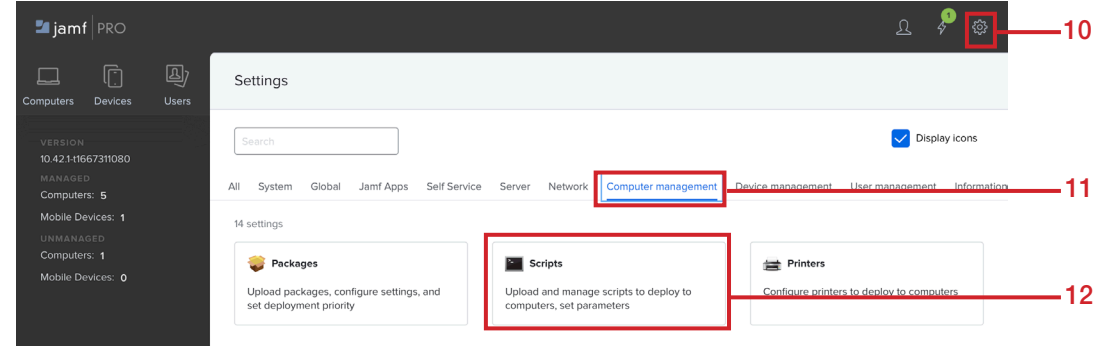

#### 13. Click New (+).

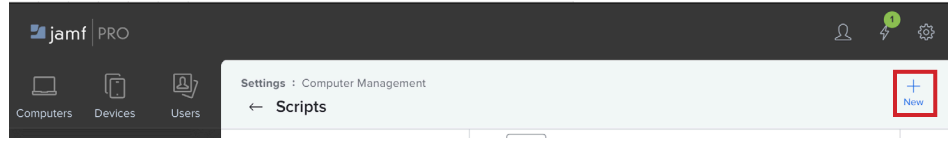

- 14. Configure the following:
	- A. Display Name: SentinelOne
	- B. Select a category
	- C. Add notes if desired.
- 15. Click Script.

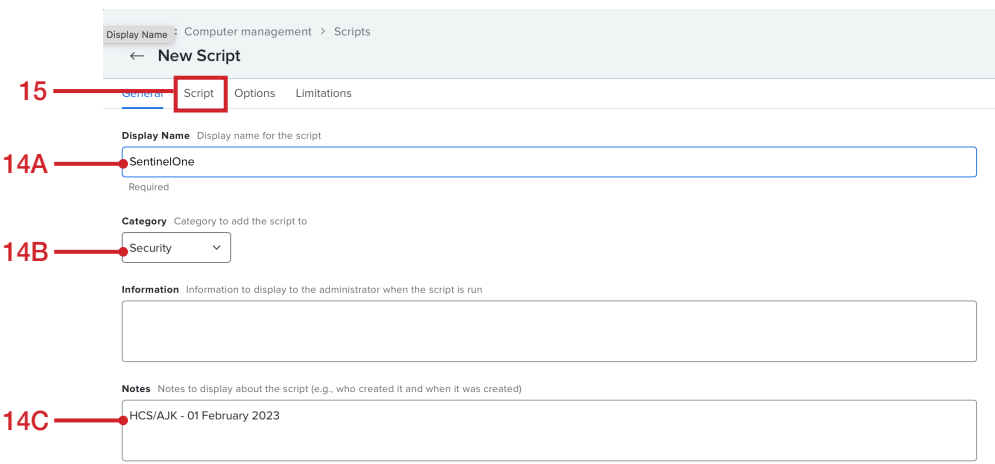

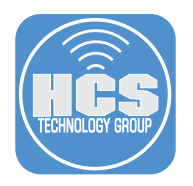

16. Enter the following code:

**echo "\$4" > /Library/Application\ Support/JAMF/Waiting\ Room/com.sentinelone.registration-token /usr/sbin/installer -pkg /Library/Application\ Support/JAMF/Waiting\ Room/\$5 -target /**

17. Click Options.

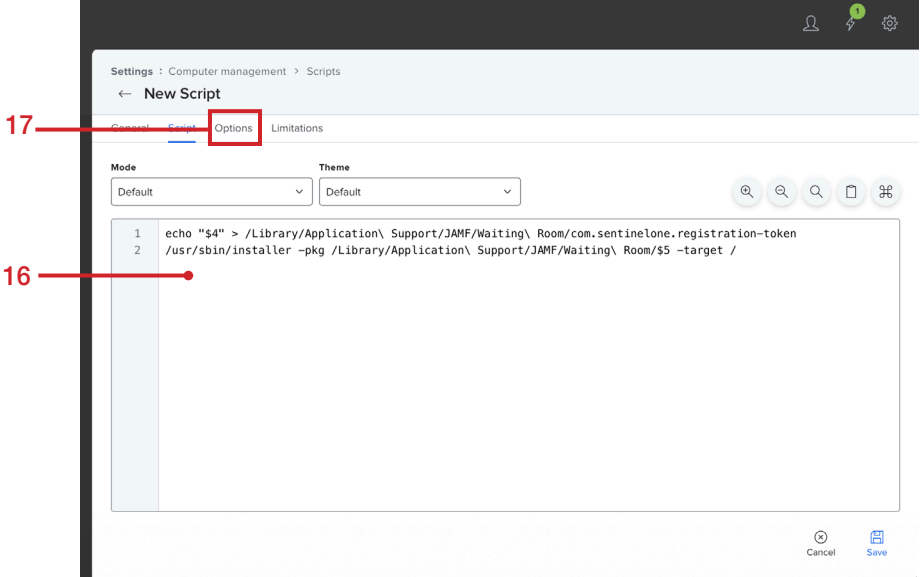

- 18. Configure the following:
	- A. Parameter 4: Token
	- B. Parameter 5: Package Name

Parameter 4 will be used for the registration token and parameter 5 will be used for the name of the package.

19. Click Save.

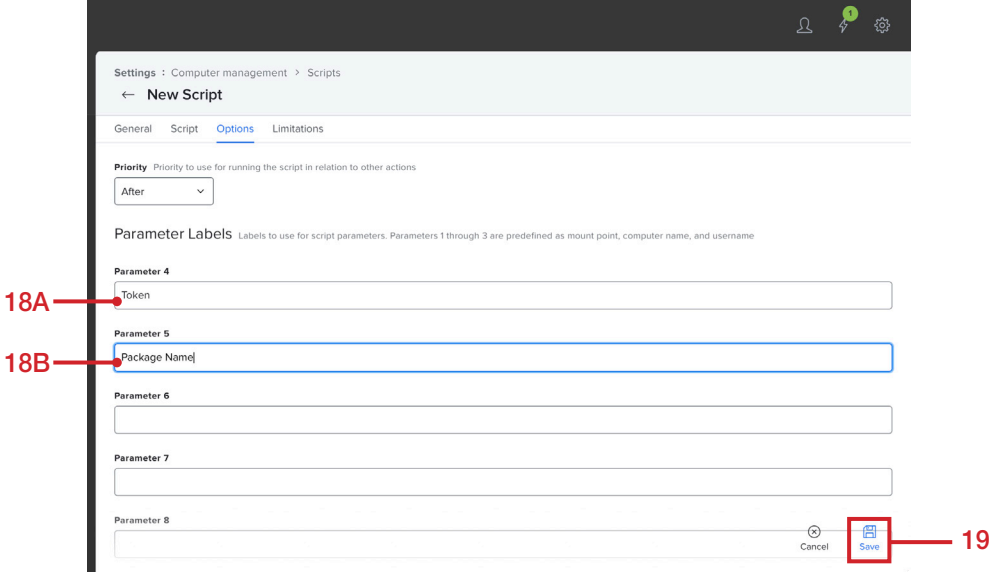

<span id="page-7-0"></span>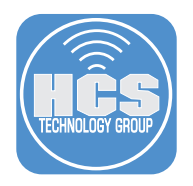

# Section 2: Create Smart Computer Groups

In this section, we will create two smart groups for scoping purposes.

- 1. Click Computers.
- 2. Click Smart Computer Groups.
- 3. Click New.

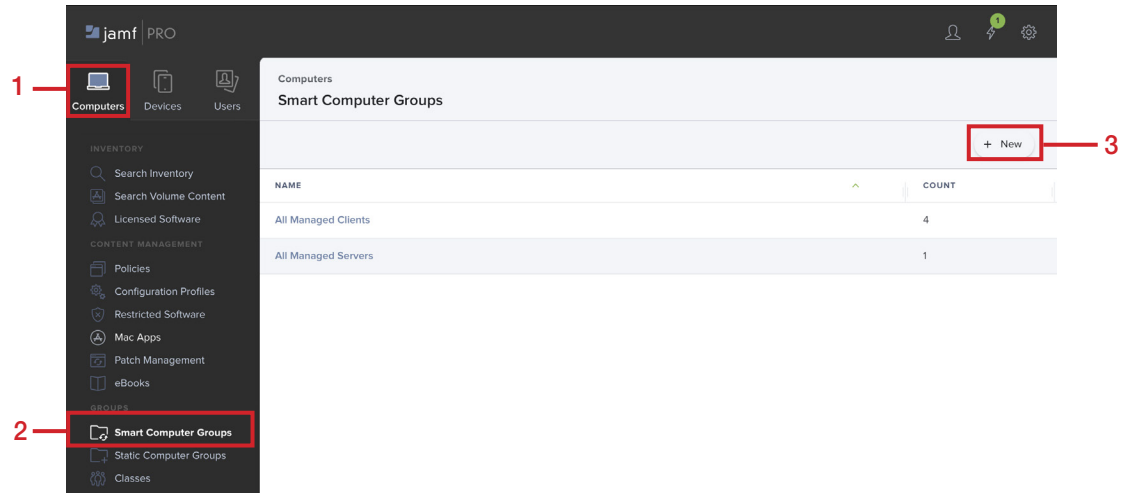

- 4. For the Display name, enter Computers without SentinelOne.
- 5. Click Criteria.

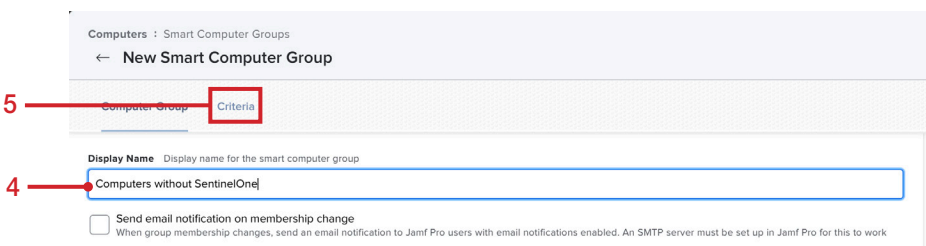

#### 6. Click Add (+).

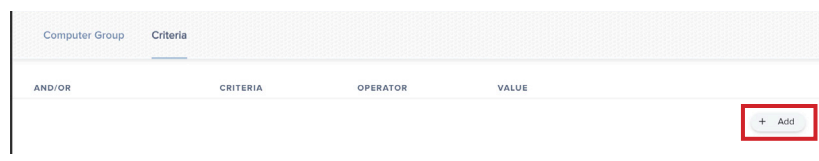

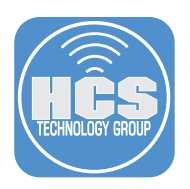

7. Choose Application Title.

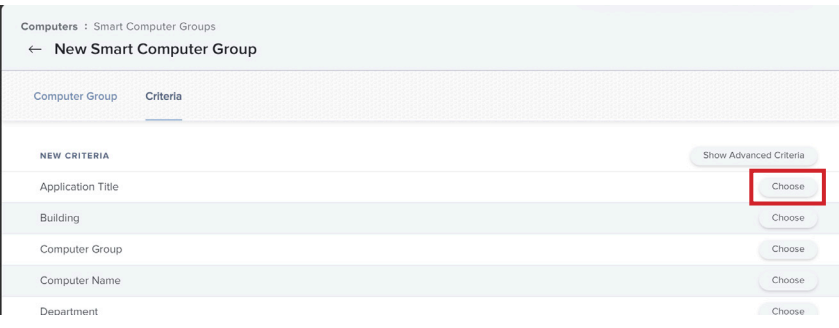

- 8. Change the operator to "does not have".
- 9. Enter the Value SentinelOne Extensions.app.
- 10. Click Save.
- 11. Click Smart Computer Groups.

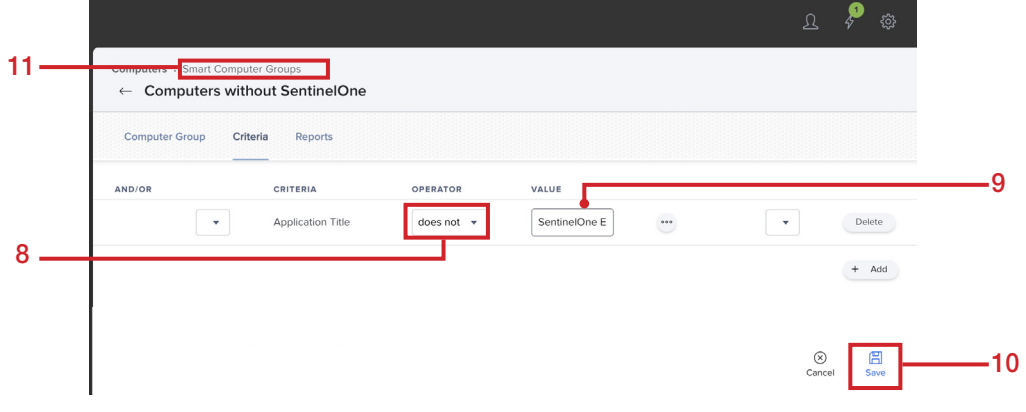

12. Click New.

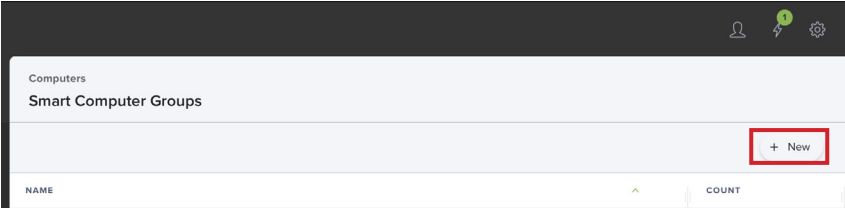

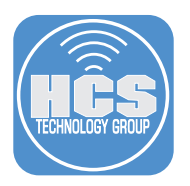

- 13. For the Display name, enter Computers running macOS 13 or greater.
- 14. Click Criteria.

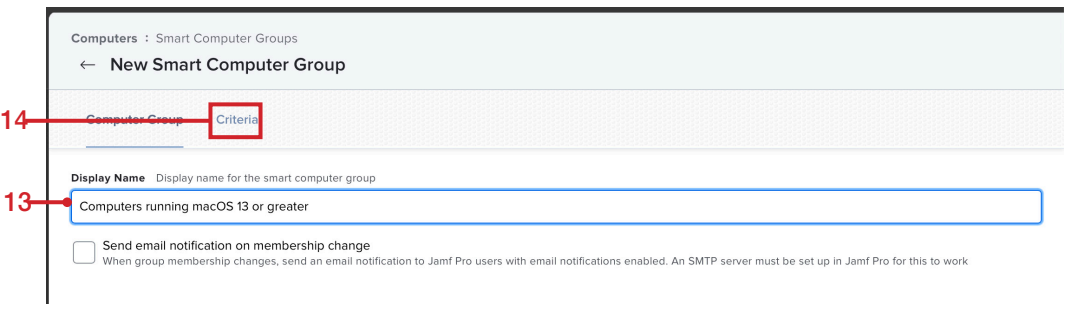

#### 15. Click Add (+).

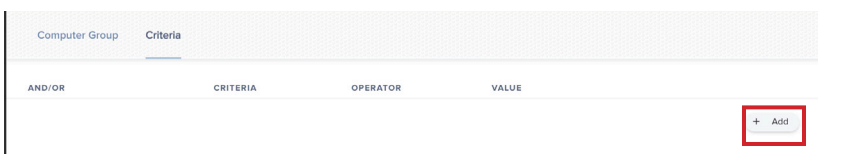

16. Click Show Advanced Criteria.

![](_page_9_Picture_42.jpeg)

![](_page_10_Picture_1.jpeg)

17. Scroll down, choose Operating System Version

![](_page_10_Picture_42.jpeg)

- 18. Configure the following:
	- A. Change the operator to "greater than or equal"
	- B. Value: 13.0
	- C. Click Save

![](_page_10_Picture_43.jpeg)

<span id="page-11-0"></span>![](_page_11_Picture_1.jpeg)

# Section 3: Configuration Profiles

Create Configuration Profiles to ensure SentinelOne installs and operates properly.

- 1. Click Computers.
- 2. Click Configuration Profiles.
- 3. Click New (+).

![](_page_11_Picture_81.jpeg)

- 4. Configure the profile with the following:
	- A. Name: SentinelOne Settings
	- B. Enter a description
	- C. Select a category
	- D. Level is set to Computer Level
	- E. Distribution Method is set to Install Automatically.

![](_page_11_Picture_82.jpeg)

![](_page_12_Picture_1.jpeg)

- 5. Scroll to the Notifications payload.
- 6. Click Add (+).

![](_page_12_Picture_83.jpeg)

- 7. Configure the payload with the following:
	- A. Enter the Bundle ID: com.sentinelone.SentinelAgent
	- B. Enable Critical Alerts
	- C. Enable Notifications
	- D. Banner alert type, set to Persistent
	- E. Select Display for:
		- Notifications on Lock Screen
		- Notifications in Notification Center
		- Badge app icon
	- F. Enable Play sound for notifications
	- G. Click Privacy Preferences Policy Control

![](_page_12_Picture_84.jpeg)

![](_page_13_Picture_1.jpeg)

8. Click Configure.

![](_page_13_Picture_3.jpeg)

- 9. Configure the payload with the following:
	- A. Identifier: com.sentinelone.sentineld-helper.
	- B. Identifier Type: select Bundle ID.
	- C. Code Requirement, enter the following:

anchor apple generic and identifier "com.sentinelone.sentineld-helper" and (certificate leaf[fie ld.1.2.840.113635.100.6.1.9] /\* exists \*/ or certificate 1[field.1.2.840.113635.100.6.2.6] /\* exists \*/ and certificate leaf[field.1.2.840.113635.100.6.1.13] /\* exists \*/ and certificate leaf[subject. OU] = "4AYE5J54KN")

D. Click Add (+).

![](_page_13_Picture_104.jpeg)

- 10. Choose SystemPolicyAllFiles.
- 11. Select Allow for Access.
- 12. Click Save.

![](_page_13_Figure_14.jpeg)

![](_page_14_Picture_1.jpeg)

13. Click Add (+) to add another App Access.

![](_page_14_Picture_105.jpeg)

- 14. Scroll down and configure the following:
	- A. Identifier: com.sentinelone.sentineld-shell
	- B. Identifier Type: select Bundle ID
	- C. Code Requirement, enter the following:

anchor apple generic and identifier "com.sentinelone.sentineld-shell" and (certificate leaf[fie ld.1.2.840.113635.100.6.1.9] /\* exists \*/ or certificate 1[field.1.2.840.113635.100.6.2.6] /\* exists \*/ and certificate leaf[field.1.2.840.113635.100.6.1.13] /\* exists \*/ and certificate leaf[subject. OU] = "4AYE5J54KN")

D. Click Add (+).

![](_page_14_Picture_106.jpeg)

- 15. Choose SystemPolicyAllFiles.
- 16. Select Allow for Access.
- 17. Click Save for the configuration.
- 18. Click Save to save the profile.

![](_page_14_Figure_15.jpeg)

![](_page_15_Picture_1.jpeg)

19. Confirm You have two payloads configured.

## 20. Click Edit.

![](_page_15_Picture_41.jpeg)

- 21. Scroll down and click System Extensions.
- 22. Click Configure.

![](_page_15_Picture_42.jpeg)

![](_page_16_Picture_1.jpeg)

- 23. Configure the payload with the following:
	- A. Display Name, enter: SentinelOne Network Monitoring Extension
	- B. System Extension Types, select: Allowed System Extensions
	- C. Team Identifier, enter: 4AYE5J54KN
	- D. Click Add (+)

![](_page_16_Picture_68.jpeg)

#### 24. Enter com.sentinelone.network-monitoring.

25. Click Save to save the configuration.

![](_page_16_Picture_69.jpeg)

26. Click Content Filter.

![](_page_16_Picture_70.jpeg)

![](_page_17_Picture_1.jpeg)

- 27. Configure the payload with the following: A. Filter Name, enter: SentinelOne Extensions
	- B. Identifier, enter: com.sentinelone.extensions-wrapper

![](_page_17_Picture_81.jpeg)

- 28. Scroll down and continue to configure the payload with the following:
	- A. Enable Filter Order
	- B. Confirm Firewall is selected.
	- C. Socket Filter Bundle Identifier, enter: com.sentinelone.network-monitoring
	- D. Socket Filter Designated Requirement, enter:
		- anchor apple generic and identifier "com.sentinelone.network-monitoring" and (certificate leaf[fie ld.1.2.840.113635.100.6.1.9] or certificate 1[field.1.2.840.113635.100.6.2.6] and certificate leaf[fie ld.1.2.840.113635.100.6.1.13] and certificate leaf[subject.OU] = "4AYE5J54KN")
	- E. Click Scope.

![](_page_17_Picture_82.jpeg)

![](_page_18_Picture_1.jpeg)

- 29. Scope to your needs. In this example, we are scoping to All Computers.
- 30. Click Save to save the profile.
- 31. Click Previous (←)

![](_page_18_Picture_86.jpeg)

- 33. Configure the profile with the following:
	- A. Name: SentinelOne Managed Login Items
	- B. Enter a description
	- C. Select a category
	- D. Level is set to Computer Level
	- E. Distribution Method is set to Install Automatically.

General

![](_page_18_Picture_87.jpeg)

![](_page_19_Picture_1.jpeg)

- 34. Scroll to the Managed Login Items payload.
- 35. Configure the following payload:
	- A. Enable the Managed Login Item rile,
	- B. Select Label Prefix from the Rule Type menu
	- C. Rule Value, enter: com.sentinelone.
	- NOTE: include the trailing period
	- D. add a Rule Comment if desired
- 36. Click Add (+).

![](_page_19_Picture_95.jpeg)

- 37. Configure the following:
	- A. Select Bundle Identifier Prefix from the Rule Type menu.
	- B. Rule Value, enter: com.sentinelone. NOTE: include the trailing period
	- C. add a Rule Comment if desired
- 38. Click Scope.

![](_page_19_Picture_96.jpeg)

<span id="page-20-0"></span>![](_page_20_Picture_1.jpeg)

# Section 4: Policies

Create a policy to deploy SentinelOne

1. Click Add (+).

![](_page_20_Picture_45.jpeg)

- 2. Click Computer Groups.
- 3. Click Add for Computers running macOS 13 or greater.
- 4. Click Save.

![](_page_20_Picture_46.jpeg)

![](_page_21_Picture_1.jpeg)

5. If you are using Automated Device Enrollment, make sure that the SentinelOne configuration profiles are installed during the setup assistant.

![](_page_21_Picture_40.jpeg)

- 6. Click Computers.
- 7. Click Policies.
- 8. Click New (+).

![](_page_21_Picture_41.jpeg)

![](_page_22_Picture_1.jpeg)

- 9. Configure the policy with the following:
	- A. Name the policy. For the purposes of this guide, we have named it Deploy SentinelOne 22-4-1-6538
	- B. Select a Catergory
	- C. Set Trigger to Recurring Check-In
	- D. Set Execution Frequency to Once per computer
	- E. Select the checkbox for Automatically re-run policy on failure.
	- F. Click Packages

![](_page_22_Picture_57.jpeg)

![](_page_23_Picture_1.jpeg)

## 10. Click Configure.

![](_page_23_Picture_25.jpeg)

## 11. Add the SentinelOne package.

![](_page_23_Picture_26.jpeg)

### 12. Click Scripts.

![](_page_23_Picture_27.jpeg)

![](_page_24_Picture_1.jpeg)

13. Click Configure.

![](_page_24_Picture_29.jpeg)

14. Add the SentinelOne Install script.

![](_page_24_Picture_30.jpeg)

15. Enter your organization token in the parameter labeled Token and the name of the Package in the Package Name parameter.

![](_page_24_Picture_31.jpeg)

![](_page_25_Picture_1.jpeg)

- 16. Click Maintenance.
- 17. Click Configure.

![](_page_25_Picture_4.jpeg)

- 18. Confirm the checkbox for Update Inventory is selected.
- 19. Click Scope.

![](_page_25_Picture_59.jpeg)

![](_page_26_Picture_1.jpeg)

- 21. Click Computer Groups.
- 22. Click Add for Computers without SentinelOne.
- 23. Click Save.

![](_page_26_Picture_35.jpeg)

This completes this guide.